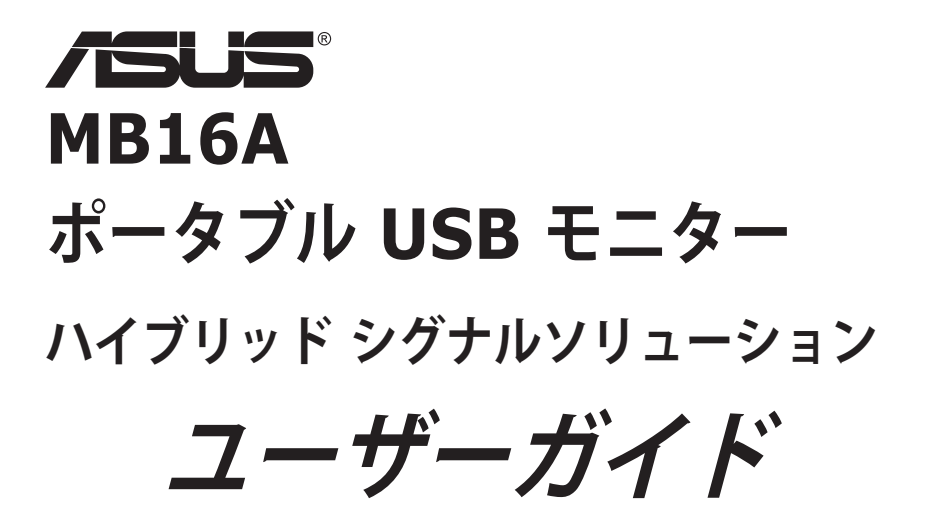

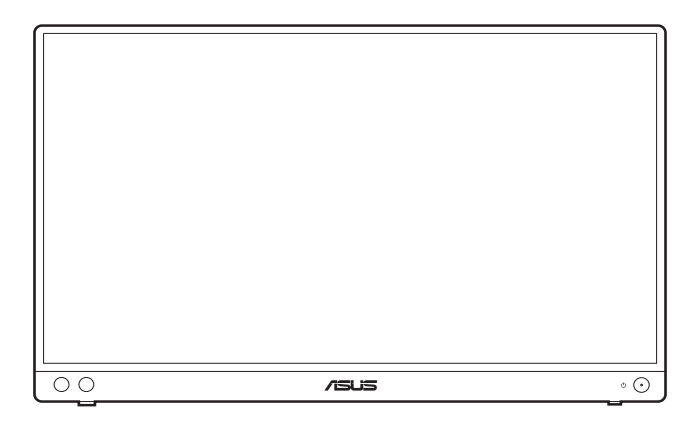

第 1 版 2020 年 11 月

#### **Copyright © 2020 ASUSTeK COMPUTER INC. 版権所有。**

購入者がドキュメントをバックアップの目的に保管する場合を除き、本マニュアルの内容は、記載されて いる製品およびソフトウェアを含み、いかなる部分も、ASUSTeK COMPUTER INC.(「ASUS」)の書 面による許諾を受けることなく、どのような形態であっても、複製、転送、転載、検索システムに保管、 他の言語に翻訳することは禁じられています。

次の場合は製品保証またはサービスの対象外となります:(1) ASUS の書面による承認なく製品を修理、 変更、改造した場合、または (2) 製品のシリアル番号が読めなかったり紛失した場合。

ASUS は本マニュアルを現状のまま配布し、商品性や特定目的への適合性を含む一切の明示的あるいは黙 示的保証はいたしかねます。本マニュアルまたは製品の故障が原因による損害の可能性について ASUS が報告を受けていた場合を含み、いかなる場合も、ASUS、同社の取締役、執行役員、従業員、販売店は、 損失、事業損失、使用やデータの損失、事業の中断などの損害を含む一切の間接損害、特別損害、付随的 損害、派生的損害に対し、責任を負いかねます。

本マニュアルに記載されている仕様と情報は情報提供を目的としたものであり、予告なしに変更されるこ とがあり、ASUS の責任とは見なされません。ASUS は、本マニュアルに記載された製品およびソフトウ ェアを含み、本マニュアルに記載された一切の間違いや不正確性について責任を負いかねます。

本マニュアルに記載された製品および会社名は、該当する会社の登録商標または著作権を有する場合があ り、侵害することなく、指示および表示、所有者の利益にのみ使用します。

# 目次

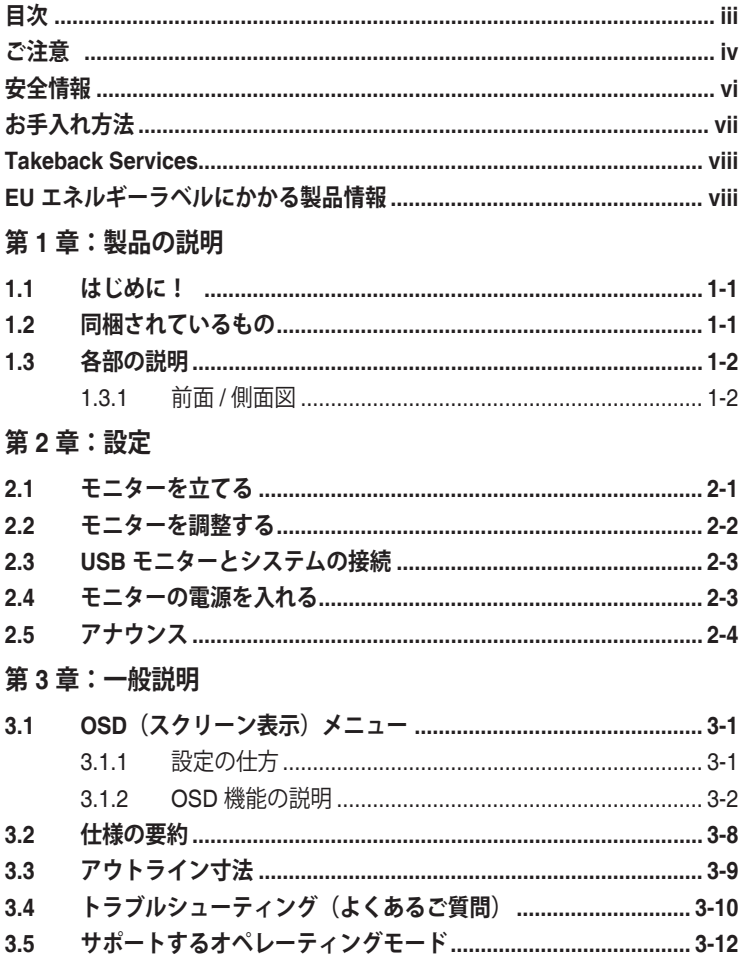

<span id="page-3-0"></span>**ご注意**

#### **米国連邦通信委員会 (FCC) 宣言**

本製品は、FCC 基準パート 15 に準拠しています。操作は次の 2 つの条件 に規定されます。

- 電波障害を起こさないこと、
- 誤動作の原因となる電波障害を含む、受信されたすべての電波障害に対して正 常に動作すること。

本装置は、FCC 基準パート 15 に準ずるクラス B のデジタル電子機器の 制限事項に準拠しています。これらの制限事項は、住宅地域で使用した場 合に生じる可能性のある電磁障害を規制するために制定されたものです。 本装置は高周波エネルギーを生成および使用し、また放射する可能性があ るため、指示に従って正しく設置しない場合は、無線通信に障害を及ぼす 可能性があります。しかしながら、特定の設置状況においては電波障害を 起こさないという保証はありません。本装置がラジオやテレビの受信に障 害を与えていないかを判断するには、本装置の電源をオン / オフしてみま す。受信障害が発生している場合には、以下の方法で受信障害を改善する ことをお薦めします。

- 受信アンテナの方向または設置位置を変える。
- 本装置と受信機の距離を離す。
- 本装置を別の電源に接続してください。
- 販売店やラジオ / ビデオの専門技術者に問い合わせる。

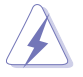

FCC 規制への準拠を確実にするには、シールドされたケーブルを使ってモニタ ーをグラフィックスカードに接続する必要があります。FCC 準拠に責任を持つ 第三者からの明確な許可を受けることなく、本体に承認されていない変更や改 造が行われた場合には、本装置を使用する権利が規制される場合があります。

#### **ENERGY STAR 準拠製品**

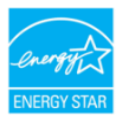

ENERGY STAR は、省エネ効果の高い製品と実践を通じて経済的 にも、環境保護的にも役に立つための米国環境保護庁および米国エ ネルギー省との合同プログラムです。

ENERGY STAR ロゴの付いた ASUS 製品は、ENERGY STAR 規格に準拠してお り、電力管理機能がデフォルトで有効になっています。モニターとコンピュータ は、10 分または 30 分間無作動状態が続くと、自動的にスリープモードに入るよ うに設定されています。コンピュータを復帰させるには、マウスをクリックする かキーボードのキーをどれでも押してください。省エネや環境に与える影響につ いての詳細は、http://www.energystar.gov/powermanagement をお読みください。 また、ENERGY STAR 合同プログラムについての詳細は、 http://www.energystar.gov をお読みください。

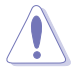

注記:Energy Star は FreeDOS および Linux ベースのオペレーティングシステ ムには対応しておりません。

#### **カナダ通信省宣言**

本デジタル機器は、カナダ通信省の電波障害規制に定められたデジタル 機器の無線雑音放出に対するクラス B 制限に適合しています。

本クラス B デジタル機器はカナダ ICES-003 に準拠します。

This Class B digital apparatus meets all requirements of the Canadian Interference - Causing Equipment Regulations.

Cet appareil numérique de la classe B respecte toutes les exigences du Réglement sur le matériel brouiller du Canada.

EAC

<span id="page-5-0"></span>**安全情報**

- モニターをセットアップする前に、同梱されている説明書をすべて熟読くだ さい。
- 火災や感電を避けるために、モニターは雨や湿気にさらさないでください。
- モニターキャビネットは開けないでください。モニター内の高電圧で大怪我を する危険があります。
- 電源の故障はご自分で修理しないでください。資格のあるサービス担当技師ま たは小売店までご相談ください。
- 製品を使用する前に、すべてのケーブルが正しく接続されていること、および 電源ケーブルに破損がないことを確認します。破損がある場合は直ちに販売店 までご連絡ください。
- キャビネットの背面や上部のスロットや開口部は通気用です。スロットは塞が ないでください。正しく換気されている場合を除き、本製品を暖房器具やその 他の熱を発するもののそばに置かないでください。
- モニターはラベルに表示されている電源タイプでのみご使用ください。ご自宅 に供給されている電源タイプが分からない場合は、販売店または地域の電力会 社までお問い合わせください。
- お住まいの地域の電源規格に適合する電源プラグをお使いください。
- 電源ストリップや延長コードに負荷を掛け過ぎないようにします。過負荷は火 災や感電の原因になることがあります。
- 埃、湿度、高温は避けてください。モニターは濡れる可能性がある場所には置 かないでください。モニターは安定した場所に設置します。
- 雷や長期間使用しない場合は、ユニットの電源を抜きます。これにより電力サ ージによる破損を防ぎます。
- モニターキャビネットのスロットに固形物や液体を入れないでください。
- モニターが正しく動作するように、100 ~ 240V AC 間の正しく設定されたコ ンセントの付いた UL 規格のコンピュータでのみ使用してください。
- モニターに技術的な問題が発生した場合は、資格のある技師または小売店まで ご相談ください。
- 音量調整やイコライザーを中心設定からずらすと、イヤフォン / ヘッドフォン の出力電圧が上がるため、音圧レベルも上がります。

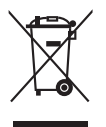

X 印の付いたごみ箱の記号は、製品(電気・電子機器、水銀を含むボタン式バ ッテリ)を家庭ごみと一緒に廃棄してはいけないことを示しています。電気製 品の廃棄については、地方自治体の規制を確認してください。

# <span id="page-6-0"></span>**お手入れ方法**

- モニターを持ち上げたり位置を変えたりする前に、ケーブルと電源コードを取 り外すことをお勧めします。モニターを配置する際は、正しい手順で持ち上げ ます。モニターを持ち上げたり運ぶ際には、モニターの端をつかみます。スタ ンドやコードを持ってディスプレイを持ち上げないでください。
- お手入れ。モニターの電源を切って電源コードを取り外します。モニターの表 面は、リントフリーで研磨剤を付けてない布を使って拭いてください。頑固な 汚れは、マイルドなクリーナーで湿らせた布で取り除いてください。
- アルコールやアセトンを含むクリーナーは使用しないでください。液晶画面用 のクリーナーをお使いください。クリーナーを直接画面にスプレーしないでく ださい。モニターの内部に液体が入り、感電の原因になることがあります。

#### **次のような症状はモニターの故障ではありません:**

- ご使用のデスクトップの模様により、画面の明るさがわずかに不均一に見える 場合があります。
- 同じ画面を数時間表示した後で画像を切り替えると、前の画面の残像が残るこ とがあります。画面はゆっくりと回復します。または、電源スイッチを数時間 切ってください。
- 画面が黒くなったり点滅する場合や動作しない場合は、販売店またはサービス センターで修理してください。画面はご自分で修理しないでください。
- (OLED モデル)長期間静止画を表示したままにしたり、正しく使用しない場 合は、故障の原因となります。
- (OLED モデル)使い方によっては、ディスプレイカラーの劣化により色の精 度が落ちてくる場合があります。

#### **本ガイドで使用する記号の意味**

 $\overline{A}$ 

警告:怪我を防止するための情報です。

注意:コンポーネントの破損を防止するための情報です。

重要:遵守しなければならない情報です。

注記:アドバイスと追加情報です。

#### <span id="page-7-0"></span>**詳細情報について**

製品とソフトウェアの最新情報については下記をご覧ください。

**1. ASUS Web サイト**

ASUS Web サイトでは、ASUS ハードウェアおよびソフトウェア製品につい て世界中に最新情報を提供しております。http://www.asus.com を参照して ください。

**2. その他のドキュメント**

製品には、販売店が添付したドキュメントが同梱されていることがありま す。そのようなドキュメントは標準パッケージには含まれていません。

**3. フリッカーについて**

https://www.asus.com/Microsite/display/eye\_care\_technology/

## **Takeback Services**

ASUS recycling and takeback programs come from our commitment to the highest standards for protecting our environment.We believe in providing solutions for our customers to be able to responsibly recycle our products, batteries and other components as well as the packaging materials.

Please go to http://csr.asus.com/english/Takeback.htm for detail recycling information in different region.

## **EU エネルギーラベルにかかる製品情報**

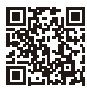

MB16ACV

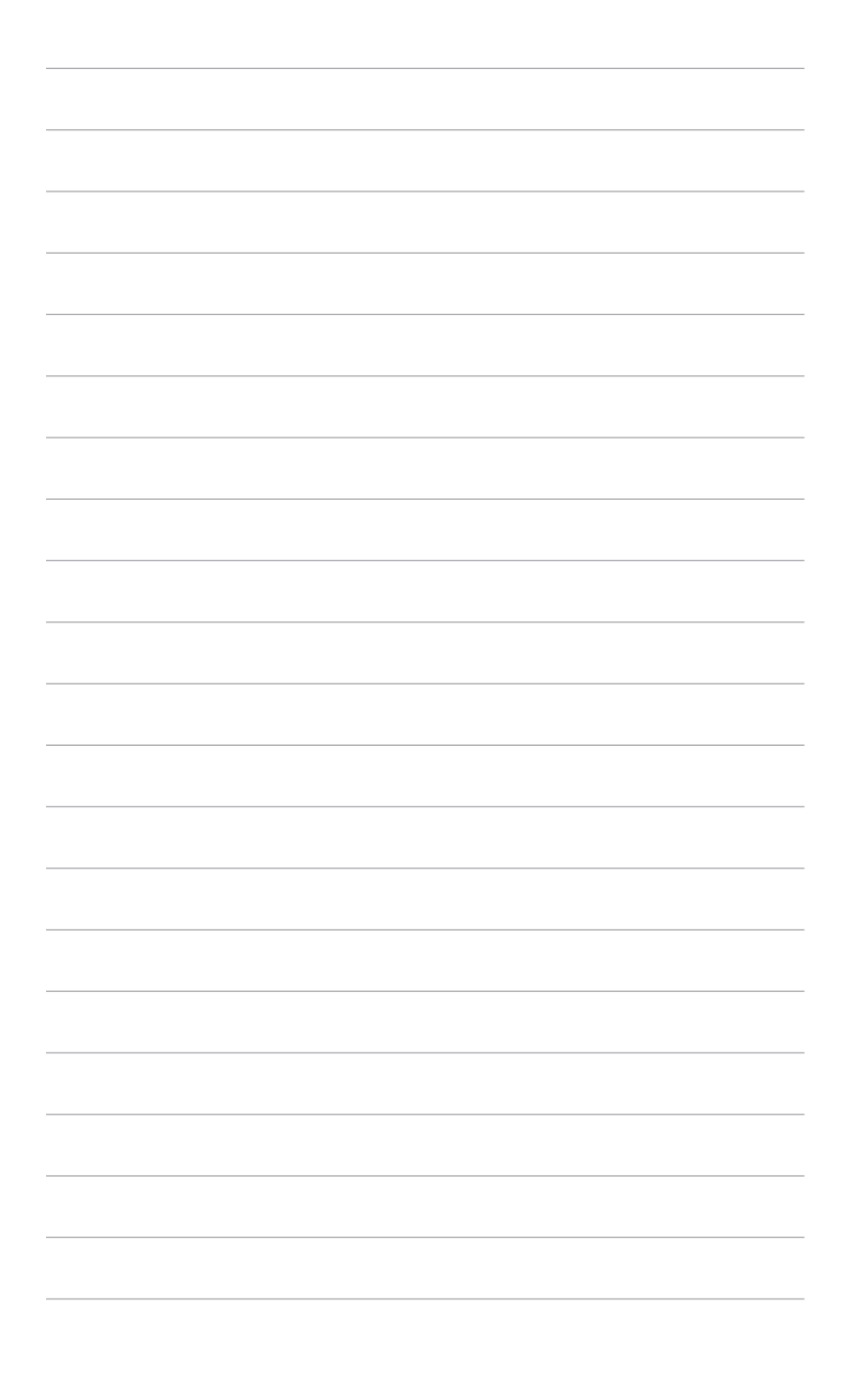

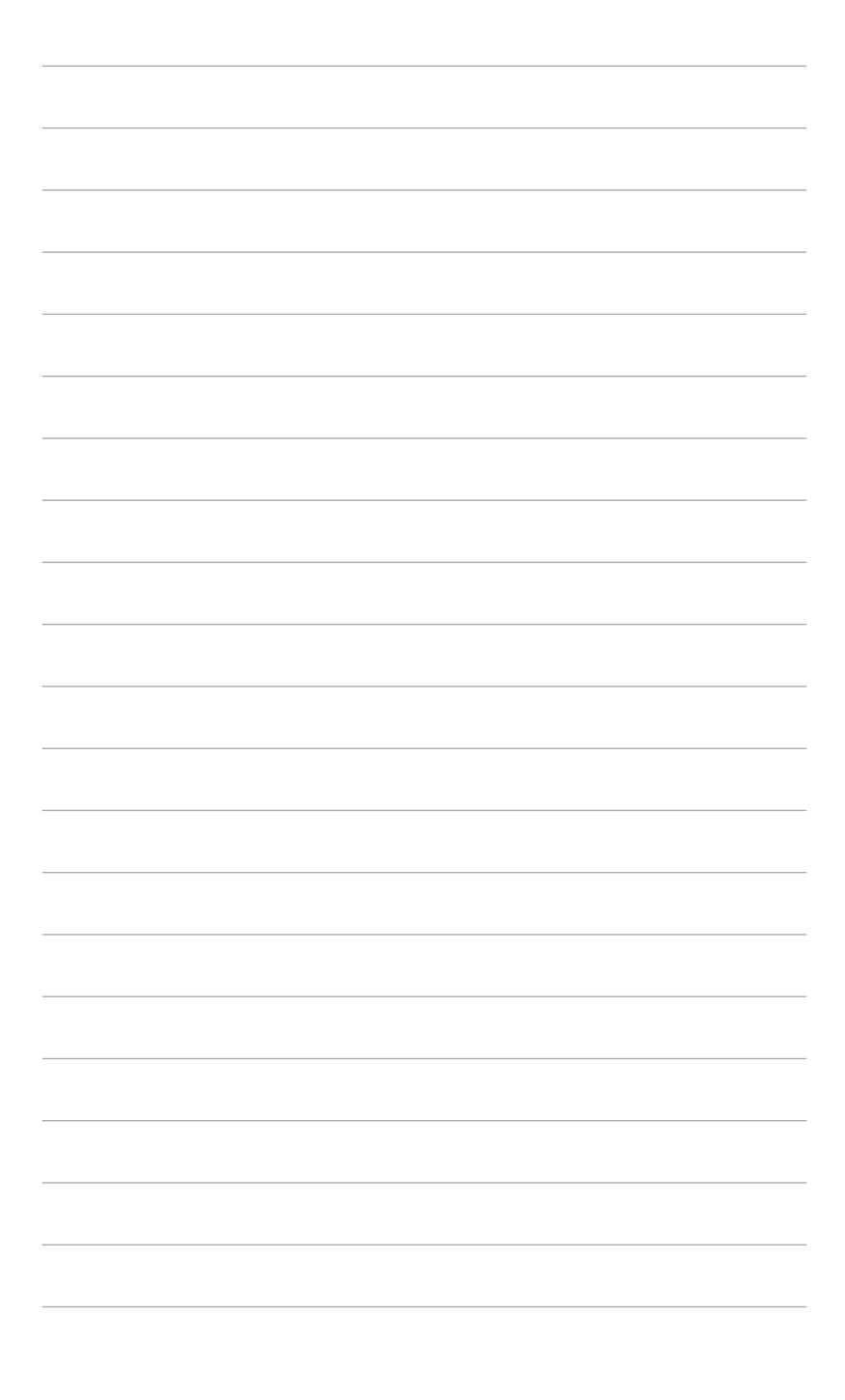

### <span id="page-10-0"></span>**1.1 はじめに!**

ASUS® ポータブル USB モニターをお買い上げいただきありがとうございます。 最新の ASUS ポータブル USB モニターは、表示体験はもちろん、ファッション 性も高く、優れた携帯性と簡潔性を実現します。

### **1.2 同梱されているもの**

パッケージに次の項目が揃っていることを確認してください。 ポータブル USB モニター クイックスタートガイド √ 保証書カード USB Type-C・トゥ・Type-C ケーブル USB Type-C・トゥ・Type-A ケーブル

✔ 革製ケース

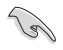

破損しているものや入っていないものがある場合は、直ちに小売店までご連絡 ください。

### <span id="page-11-0"></span>**1.3 各部の説明**

**1.3.1 前面/側面図**

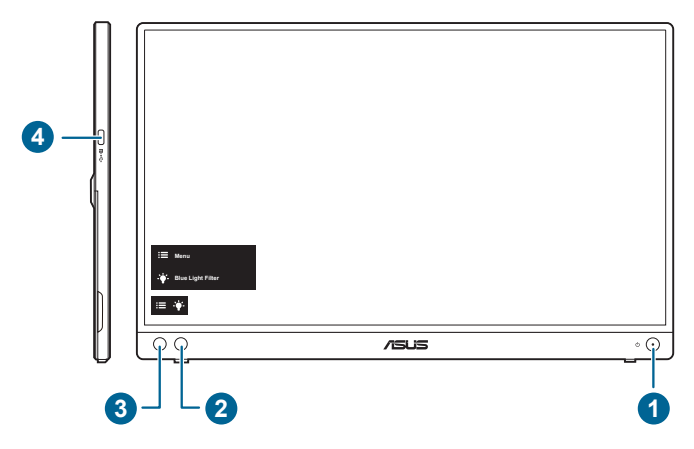

- 1. 少 電源ボタン/電源インジケータ
	- モニターの電源をオン/オフにします。
	- 電源インジケータの色定義は次の表のとおりです。

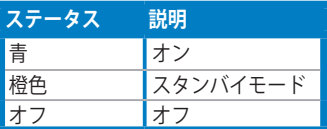

- 2. ◆ ブルーライト低減:
	- LED バックライトから照射されるブルーライトのエネルギーレベルを 調整します。
- 3. **三メ**ニュー ボタン:
	- このボタンを押すと、OSD メニューが開きます。
- 4. USB Type-C ポート:
	- このポートは電源コードを接続します。

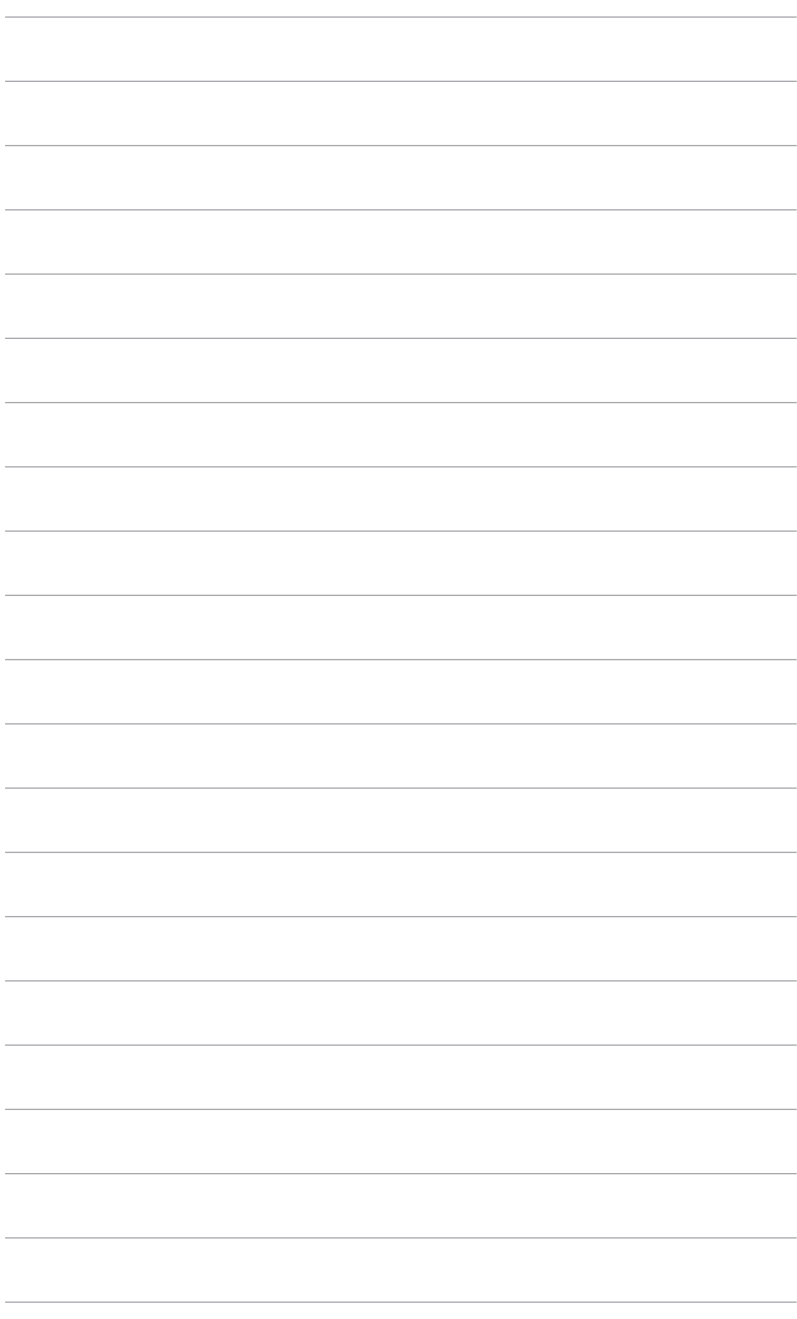

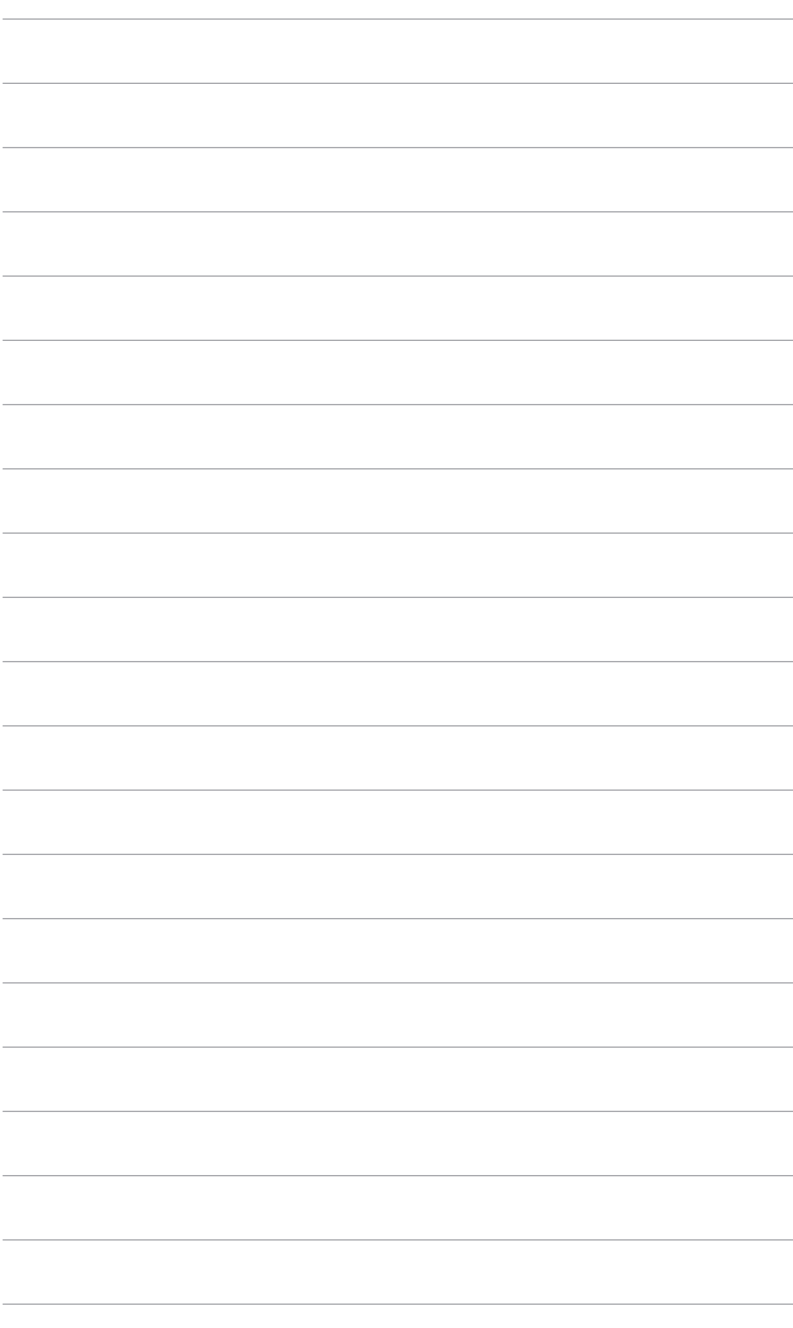

### <span id="page-14-0"></span>**2.1 モニターを立てる**

モニターは次の場所に設置できます。

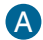

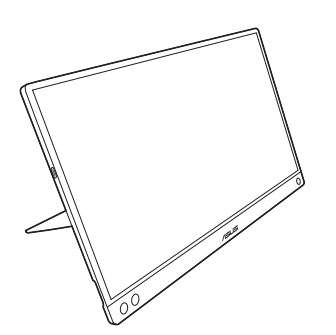

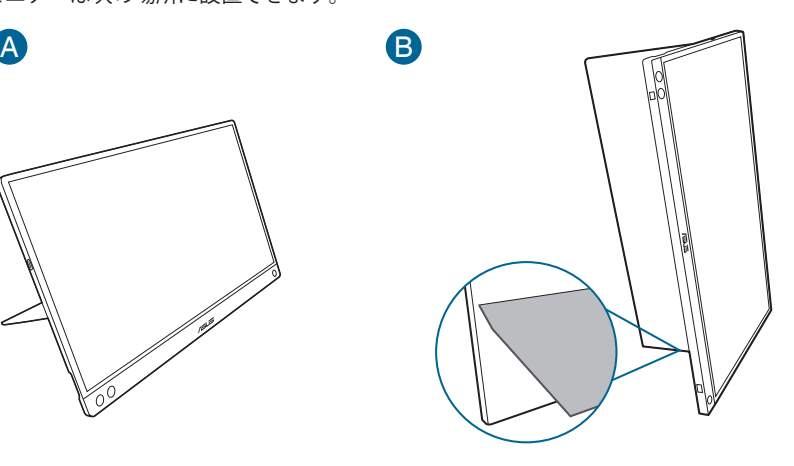

### <span id="page-15-0"></span>**2.2 モニターを調整する**

- 最適な表示のために、モニターの正面を見てから、最も見やすくなるようにモ ニターの角度を調整することをお勧めします。
- 角度を変えるときにはスタンドを持ち、モニターが落ちないように保護して ください。
- モニターの角度は 15˚ ~ 35˚ の範囲で調整できます。

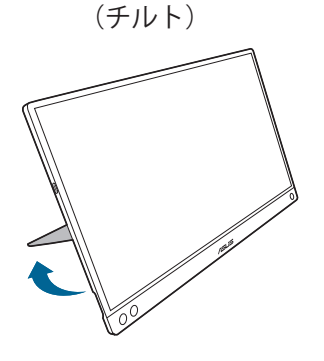

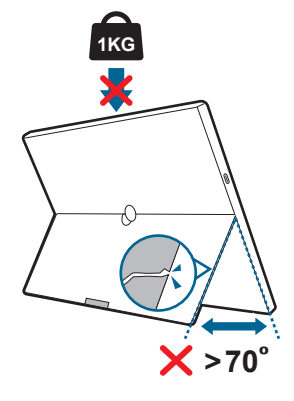

<span id="page-16-0"></span>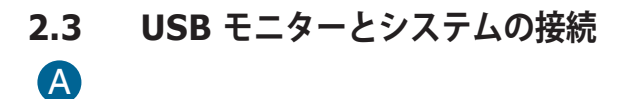

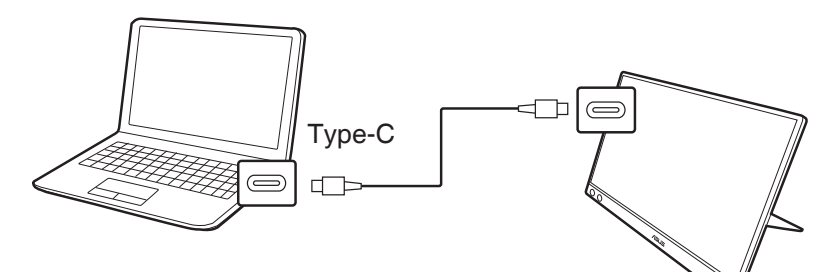

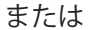

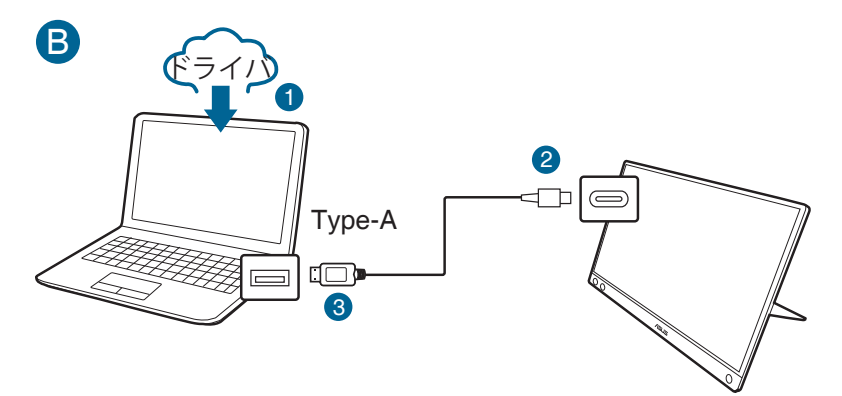

コンピュータが Type-C インターフェイスに対応せず、USB3.0 インターフェイス にしか対応しない場合は、先に ASUS ウェブサイトから公式ドライバをインスト ールしてください。

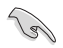

最新のドライバおよび DisplayWidget ソフトウェアについては、ASUS ウェブ サイトをご覧ください。

### **2.4 モニターの電源を入れる**

電源ボタン 少を押します。電源ボタンの位置については1-2ページを参照してくだ さい。電源インジケータ が青く点灯し、モニターの電源が入ります。

## <span id="page-17-0"></span>**2.5 アナウンス**

本製品には構造部に磁石が含まれているため、磁気に反応しやすいコンピュータ のハードディスクや部品に影響を与える可能性があります。

コンピュータをご使用中は(電源オンの状態かスタンバイモード)、本製品をコ ンピュータの上に積み重ねないようにご注意ください。誤って積み重ねてしまう と、ハードドライブのデータが永久に失われたり、コンピュータの自動保護メカ ニズムが作動してコンピュータディスプレイがオフになるなどの影響が生じる可 能性があります。本製品とコンピュータを同一のバッグに入れる場合は、コンピ ュータの電源を切りハードドライブの破損を防止してください。

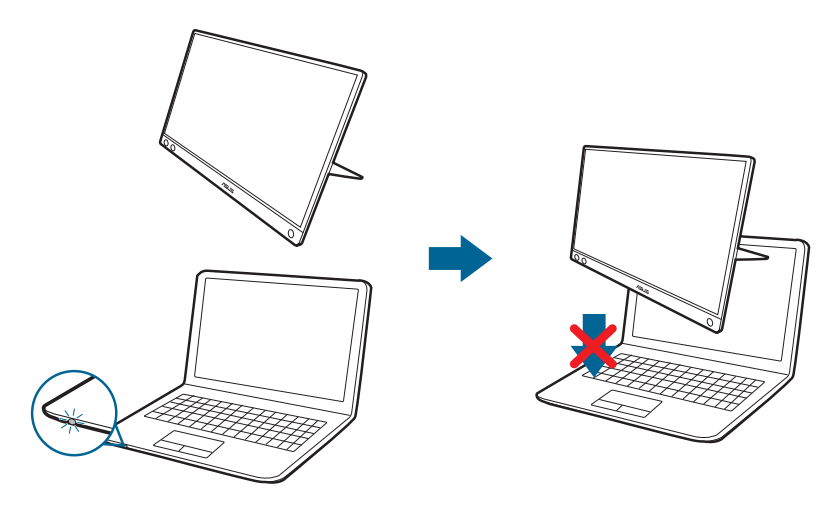

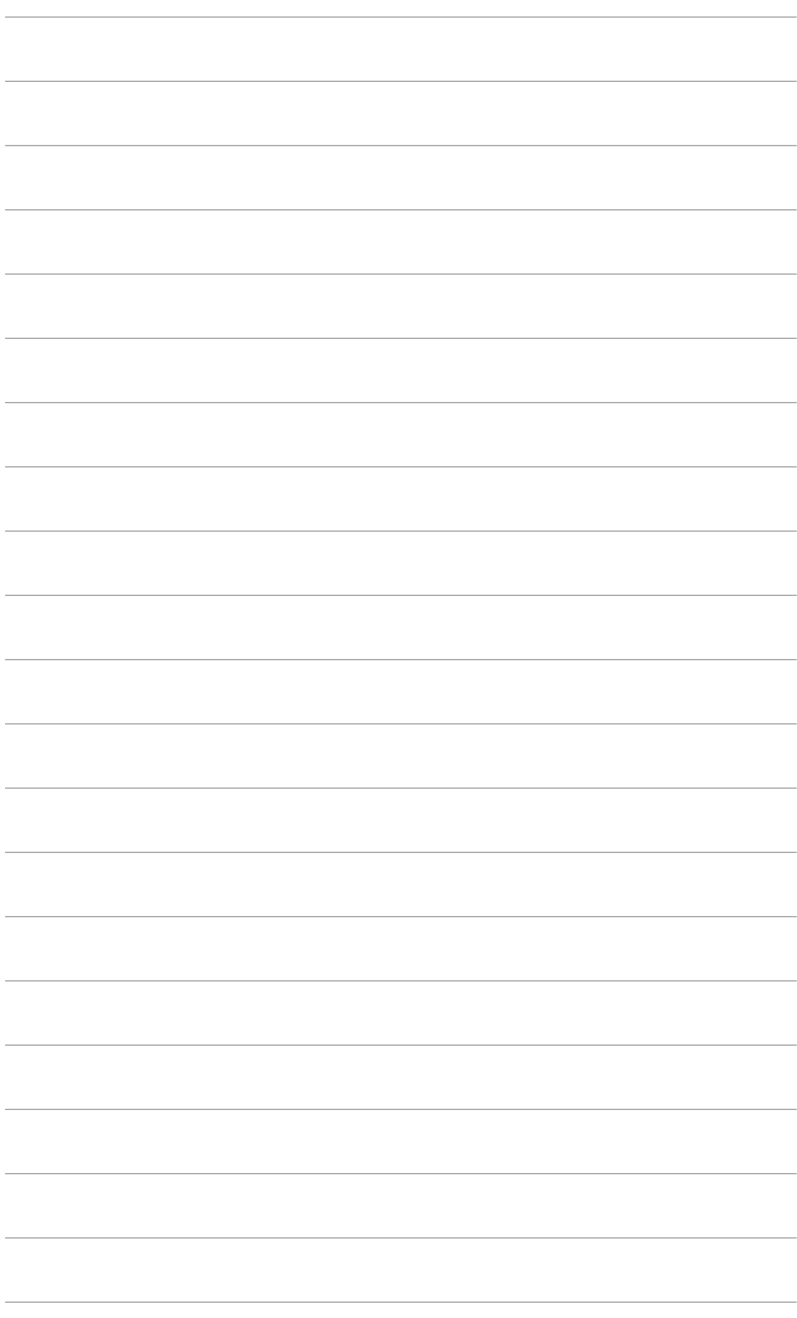

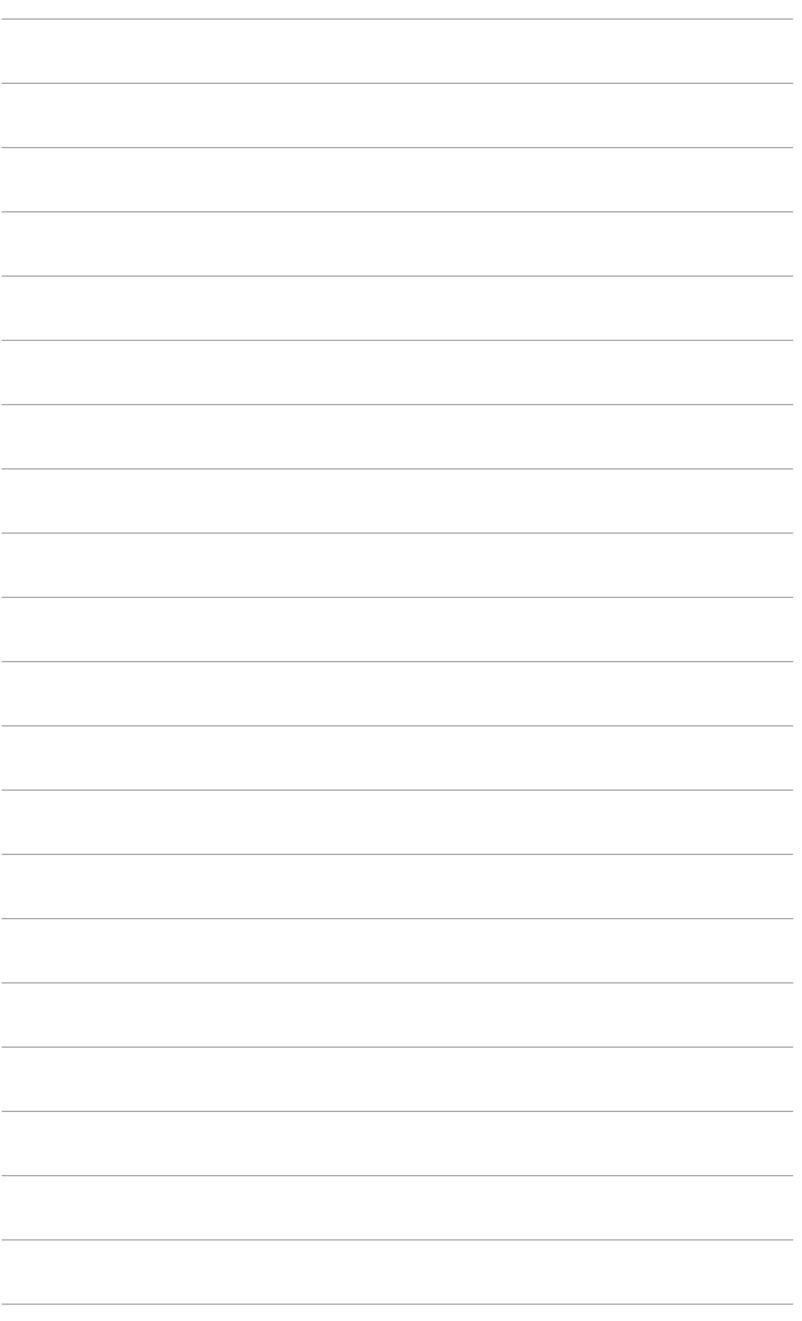

<span id="page-20-0"></span>**3.1 OSD(スクリーン表示)メニュー**

#### **3.1.1 設定の仕方**

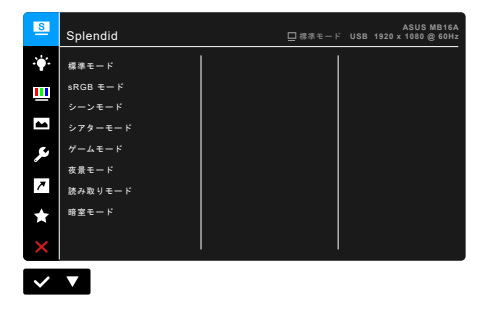

- 1. **三メ**ニューボタンを押して OSD メニューを開きます。
- 2. ▼ボタンを押すと、メニューのオプションを切り替えることができます。 1 個のアイコンを動かすと、オプション名がハイライト表示されます。
- 3. メニューでハイライトされている項目を選択するには、 ✔ ボタンを押し ます。
- 4. パラメータを選択するには、▼ボタンを押します。
- 5. サイドバーに入り、▼ボタンを使用するには、メニューのインジケータに 従って ボタンを押すと変更できます。
- 6. 前のメニューに戻るには、 うボタンを押します。

#### <span id="page-21-0"></span>**3.1.2 OSD 機能の説明**

#### **1. Splendid**

この機能には 8 つのサブ機能があり、お好みに合わせて選択いただけます。 各モードにはリセット選択があり、設定を維持したり、プリセットモードに 戻ることができるようになっています。

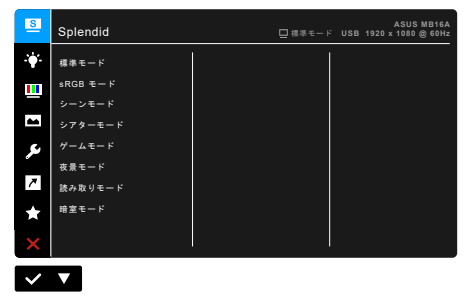

**• 標準モード**:Splendid ビデオ拡張でのドキュメント編集に最適の選択 です。

標準モードは Energy Star® 要件を満たしています。

- **sRGB モード**:PC から写真やグラフィックスを表示するのに最適の選択 です。
- **シーンモード:**Splendid ビデオ拡張でシーン写真を表示するのは最適の 選択です。
- **シアターモード:**Splendid ビデオ拡張での映画鑑賞に最適の選択です。
- **ゲームモード:**Splendid ビデオ拡張でゲームをプレイするのに最適の選 択です。
- **夜景モード:**Splendid ビデオ拡張でのゲームや映画の暗いシーンに最適 の選択です。
- **読み取りモード**:読書に最適です。
- **暗室モード**:照明が暗いときに最適です。

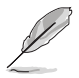

- 標準モードでは、ユーザーが次の機能を設定することはできません: 彩度、肌の色合い、鮮明度、ASCR。
- sRGB モードでは、次の機能はユーザーが設定することはできません: 明るさ、コントラスト、彩度、カラー、肌の色合い、鮮明度、ASCR。
- 読み取りモードでは、ユーザーが次の機能を設定することはできません: コントラスト、彩度、カラー、肌の色合い、鮮明度、ASCR。

**2. ブルーライト低減**

この機能では、ブルーライト低減レベルを調整できます。

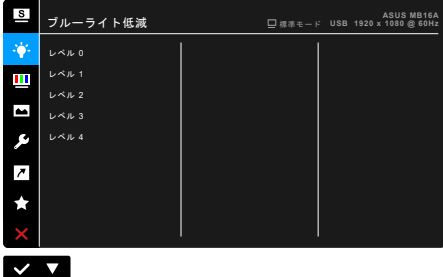

- **レベル 0:**変更なし。
- **レベル 1~4:**レベルを高くするほど、ブルーライトが低減されます。 ブルーライト低減を有効にすると、標準モードのデフォルト設定が自動 的にインポートされます。レベル 1 からレベル 3 の間では、ユーザーが 調整できる機能は明るさです。レベル 4 は最適化された設定です。TUV 低ブルーライト認証に準拠しています。明るさはユーザーが調整するこ とはできません。

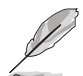

目の疲れを軽減するためには、次のアドバイスを参考にしてください。

- 長時間コンピュータの前に座っている場合は、時々休憩を入れてくださ い。コンピュータを1時間連続操作した後は、短い休憩(5分以上)を取 ってください。1 回長い休憩を取るよりも、何度か短い休憩を取る方が効 果的です。
- 目の疲れやドライアイを防止するには、定期的に遠くにある物を見つめて 目を休めてください。
- 目の体操をすると、目の疲れを軽減できます。次に紹介する体操を時々行 ってください。目の疲れがとれないときには、病院を受診してください。 目の体操:(1) 目を上下に動かす (2) 目をゆっくりと回す (3) 目を対角状 に動かす。
- 強いブルーライトは目の疲れや AMD(加齢性黄斑変性症)を誘発します。 ブルーライト低減をご使用になると、70%(最大)のブルーライトを削 減して CVS(コンピュータ視覚症候群)を防止することができます。

**3. 色**

このメニューから希望のカラー設定を設定します。

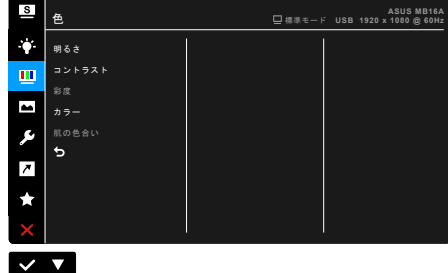

- **明るさ**:調整範囲は 0 ~ 100 です。
- **コントラスト**:調整範囲は 0 ~ 100 です。
- **彩度**:調整範囲は 0 ~ 100 です。
- **カラー**:冷たい、通常、暖かい、ユーザーモードの 4 モードがあり ます。
- **肌の色合い**:赤みがかった色、自然、黄色っぽい色の 3 つの色モードが あります。
- **4. 画像**

このメニューから画像関連の設定を設定します。

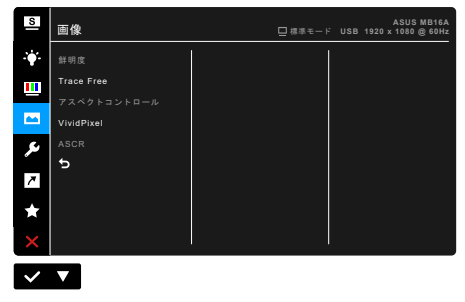

- **鮮明度**:調整範囲は 0 ~ 100 です。
- **Trace Free**:モニターの応答時間を調整します。
- **アスペクトコントロール**:アスペクト比をフル画面または、4:3 に調整 します。

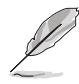

4:3 は入力ソースが 4:3 形式のときのみ使用できます。

- **VividPixel**:表示された映像の輪郭を強化し、画面に高品質画像を生成 します。
- **ASCR**: ASCR (ASUS Smart Contrast Ratio) 機能のオン/オフを切り替え ます。
- **5. システム**

システムの調整ができます。

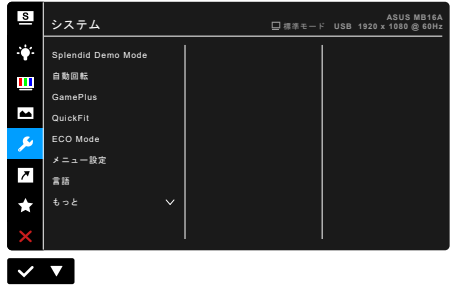

- **Splendid Demo Mode**:Splendid モードの比較のために画面が 2 画面に 分割されます。(シーンモードのみ)
- **自動回転**:自動回転を有効/無効にします。この機能は DisplayWidget ソ フトウェアをインストールした後、Windows OS でのみ使用できます。
- **GamePlus**:GamePlus 機能にはツールキットが備えられていますの で、楽しむゲームのタイプによって、より高度なゲーム環境を実現でき ます。別の十字オプションを持つ十字オーバーレイを使うと、ゲームに 最適なオプションを選択できます。ゲームの経過時間がわかるように、 ディスプレイの左側にタイマーを表示することもできます。ディスプレ イ整列を活用すると、複数のモニターを完璧に配置できるように、スク リーンの 4 辺に配置線が表示されます。

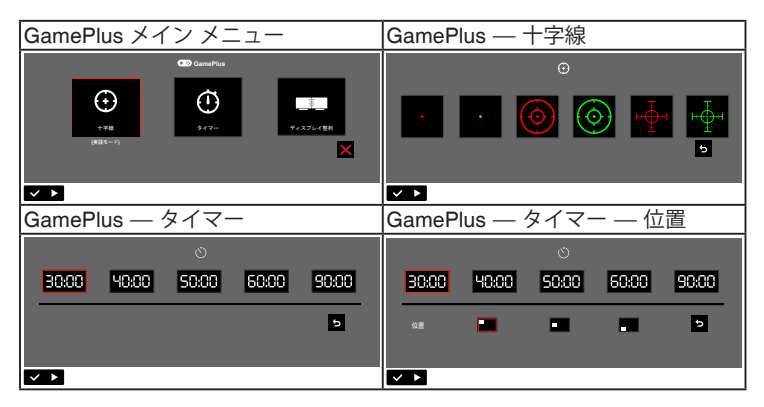

- **QuickFit:**テスト印刷を行わなくても、画面上で直接ドキュメントや画 像のレイアウトをプレビューできます。
	- **Alignment**:デザイナーやユーザーの方がページ上のコンテンツ やレイアウトを管理し、見た目や雰囲気を統一することができ ます。

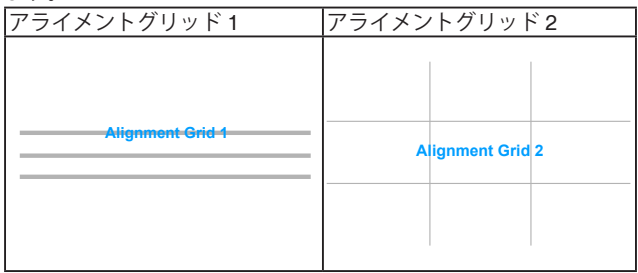

**\* Photo**:各種サイズの実際の写真が表示されることで、写真家や その他ユーザーは、画面上で実寸で写真を正確に表示および編集 することができます。

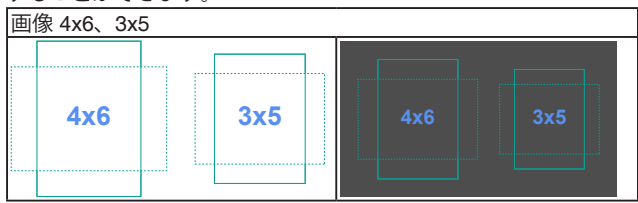

- **ECO Mode**:電力消費量を低減します。
- **メニュー設定**:
	- \* メニュー タイムアウトを 10 ~ 120 秒の範囲で調整します。
	- \* DDC/CI 機能の有効/無効を切り替えます。
	- \* OSD の背景を不透明から透明まで調整します。
- **言語**:英語、フランス語、ドイツ語、イタリア語、スペイン語、 オランダ語、ポルトガル語、ロシア語、チェコ語、クロアチア語、 ポーランド語、ルーマニア語、ハンガリー語、トルコ語、簡体字中国 語、繁体字中国語、日本語、韓国語、タイ語、インドネシア語、 ペルシャ語の 21 の言語から選択できます。
- **キーのロック**:すべての機能キーを無効にします。右から 2 番目のボタ ンを 5 秒以上押してキーロック機能をキャンセルします。
- **情報**:モニター情報を表示します。
- **電源インジケータ**:電源 LED インジケータのオン/オフを切り替えます。
- **電源キーロック**:電源キーを有効または無効にします。
- **すべてのリセット**:「はい」でデフォルト設定を復元できます。

**7. ショートカット**

ショートカット ボタンの機能を定義します。

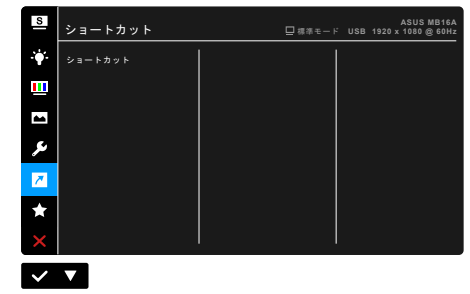

**• ショートカット**:ショートカットボタンの機能を選択します。

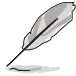

特定の機能が選択されたりアクティブになっているとき、ショートカット <sub>はんごんがある</sup><br>キーがサポートされないことがあります。ショートカットの使用可能な選</sub> 択:ブルーライト低減 、Splendid、明るさ、コントラスト、自動回転、 カラー、QuickFit、GamePlus。

**8. MyFavorite**

モニターに全設定を読み込み / 保存します。

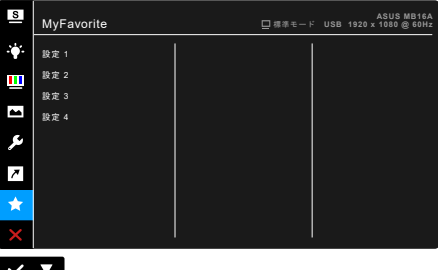

## <span id="page-27-0"></span>**3.2 仕様の要約**

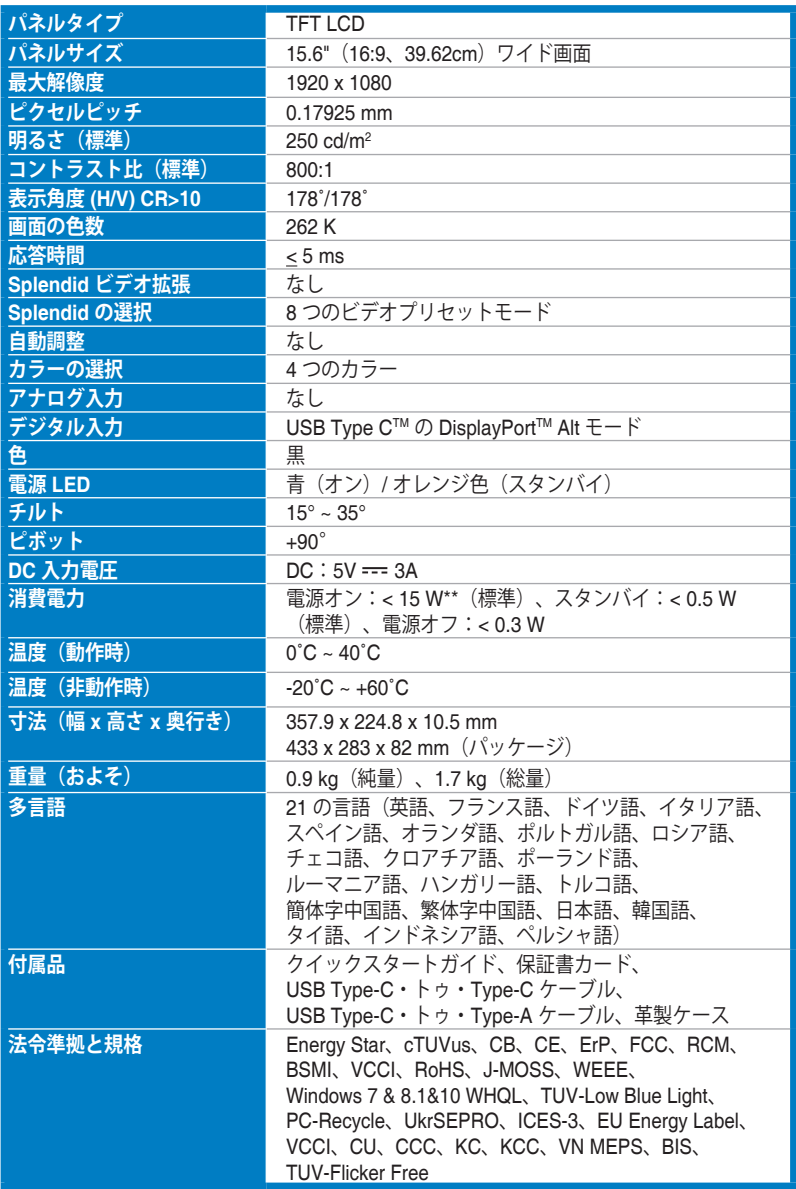

**\*仕様は事前の通知なしに変更することがあります。**

**\*\*オーディオ/USB/カードリーダーを接続せずに、200 ニトのスクリーン輝度を測定しました。**

<span id="page-28-0"></span>**3.3 アウトライン寸法**

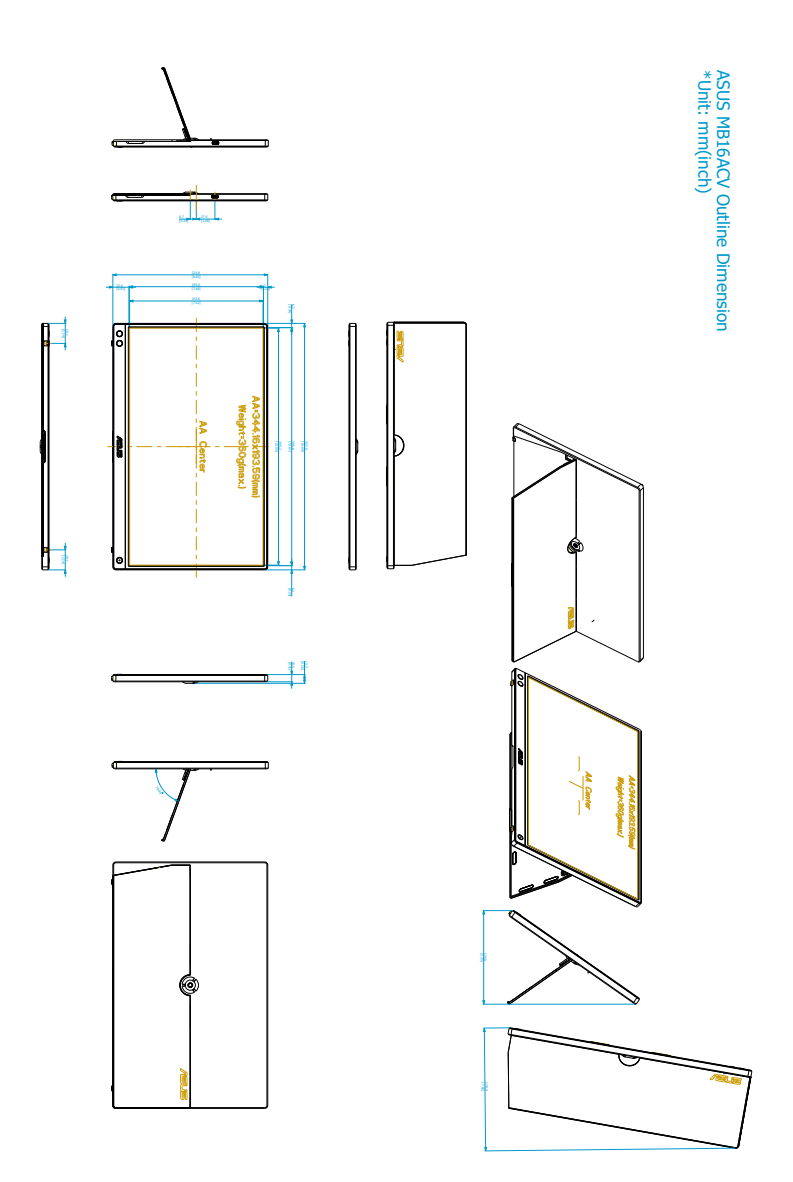

# <span id="page-29-0"></span>**3.4 トラブルシューティング(よくあるご質問)**

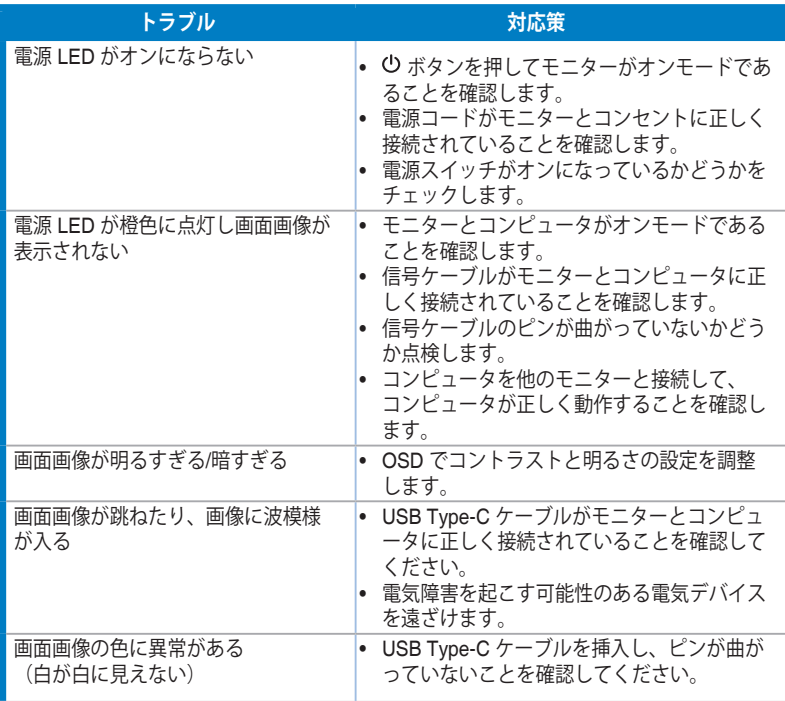

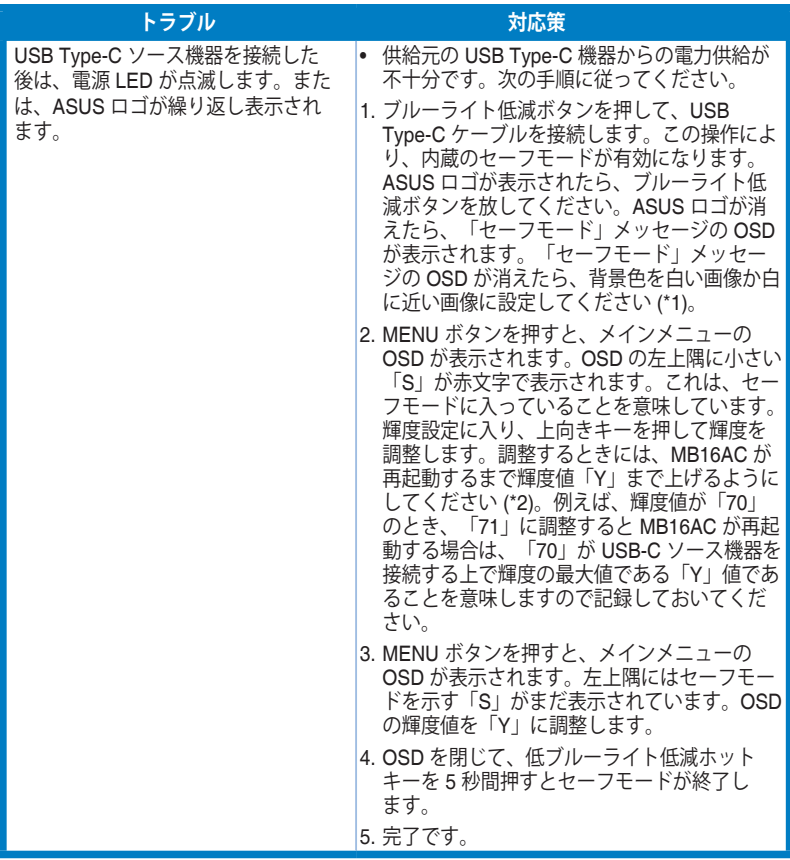

**\*1:白い背景にすると消費電力が高くなりますので、USB Type-C ソース機器からの電力供給の限界をテ ストするには白い背景をお使いになることをお勧めします。**

**\*2:値を 100 に設定してもモニターが再起動しない場合は、USB Type-C ソース機器に十分な電力が供給 されていないことを意味しています。**

# <span id="page-31-0"></span>**3.5 サポートするオペレーティングモード**

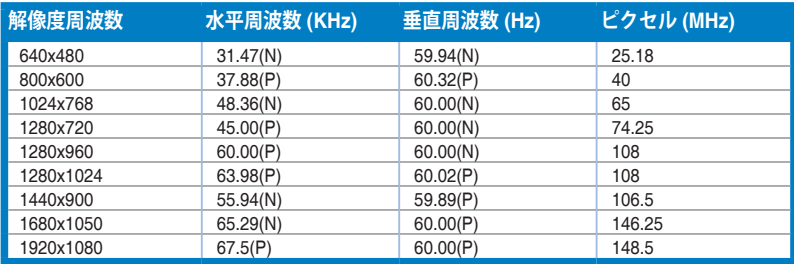

**\* 「P」/「N」は、入力 H-sync/V-sync(入力タイミング)の「プラス」と「マイナス」の極性を示して います。**

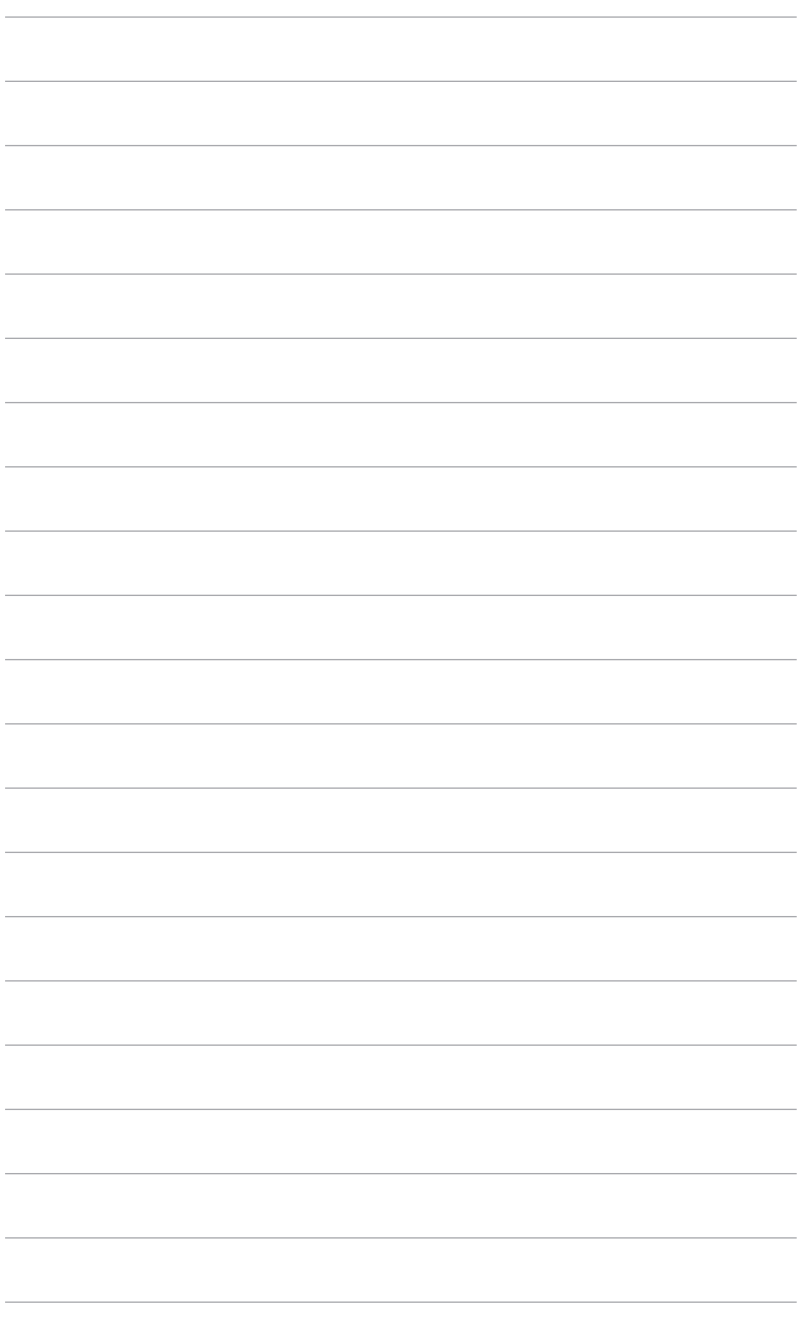

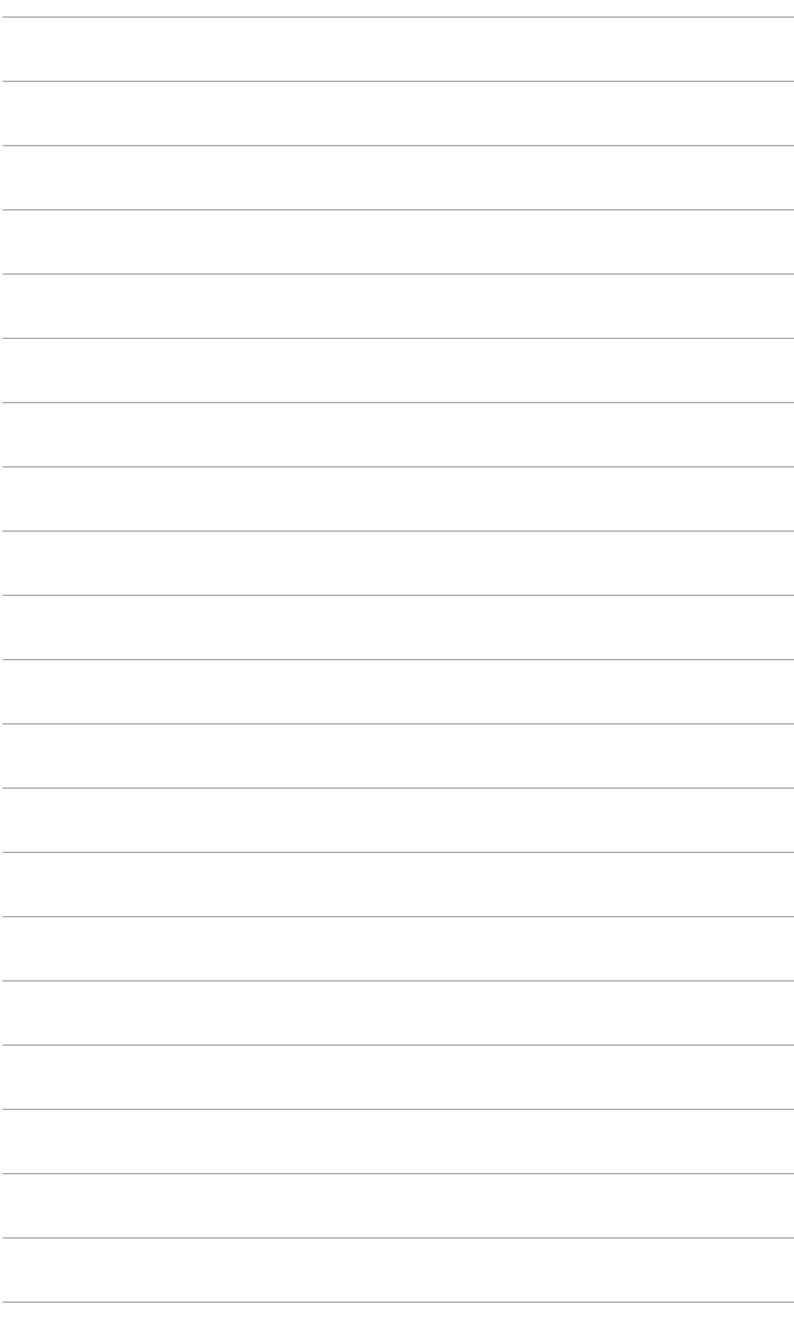